### **UNIVERSIDAD MARIA AUXILIADORA**

### **SISTEMA INTEGRADO DE GESTIÓN UNIVERSITARIA S.I.G.U.**

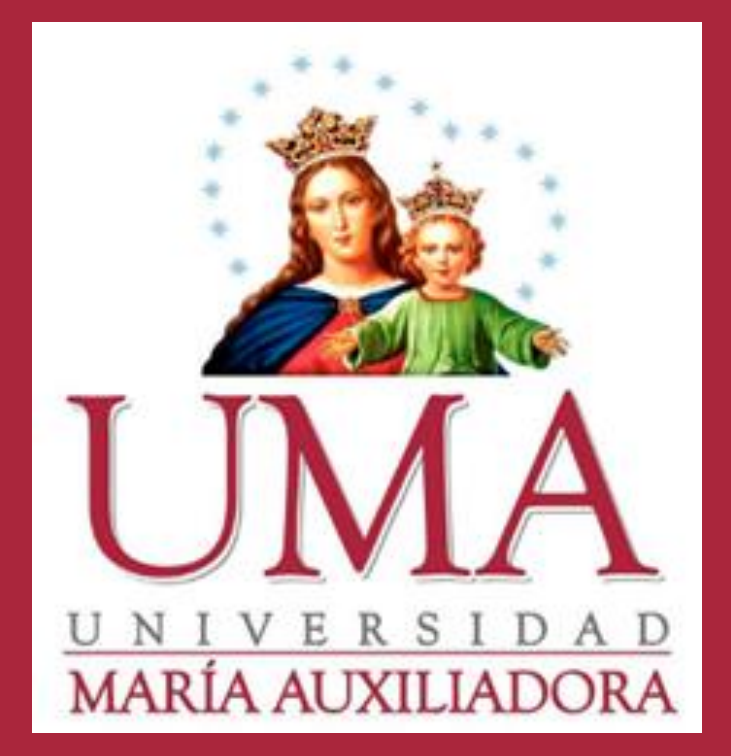

**Oficina Central de Registros Académicos Registro de Notas Docentes**

**<sup>2017</sup> S.I.G.U.**

### **INGRESANDO AL SISTEMA WEB – DOCENTES**

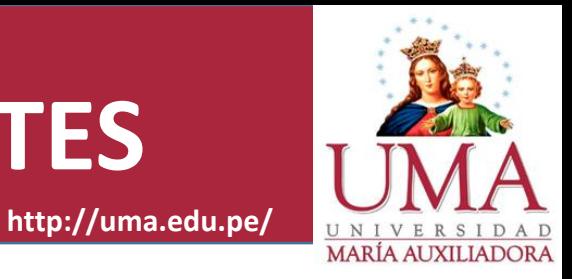

# **<http://www.uma.edu.pe/>**

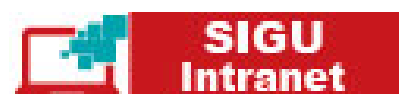

### **También puede ingresar directamente desde la siguiente dirección:**

### SISTEMA INTEGRADO DE GESTIÓN **UNIVERSITARIA**

SIGU (Sistema Integradode Gestión Universitaria),es un servicio académico administrativo que permite gestionar la información de la universidad. El acceso al sistema para docentes y/o Alumnos es:

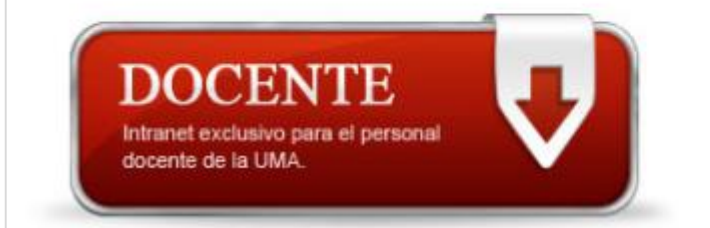

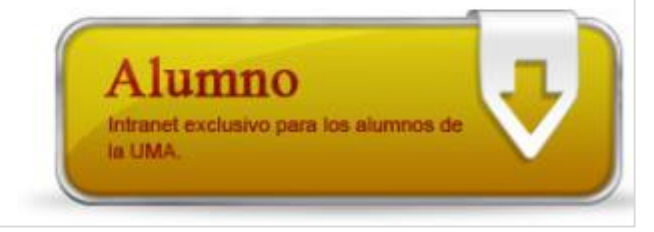

**<http://sigu.uma.edu.pe/docente/entrar>**

### **INGRESANDO AL SISTEMA WEB – DOCENTES**

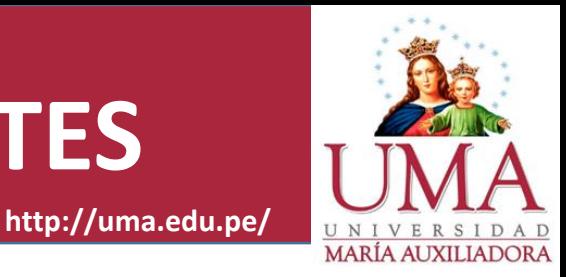

**<http://sigu.uma.edu.pe/docente/entrar>**

### **INTRANET DOCENTES**

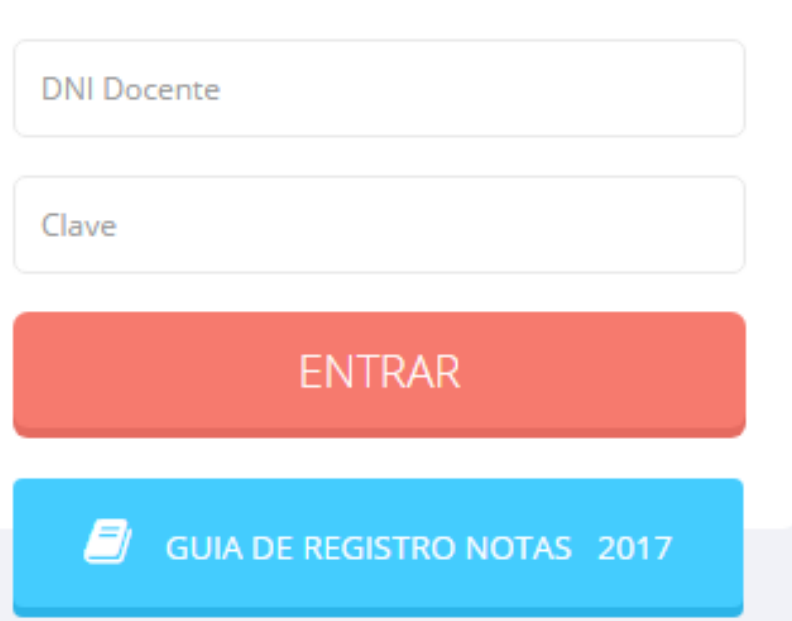

**SIGU (Sistema Integrado de Gestión Universitaria), es un servicio académico administrativo que permite gestionar la información de la universidad. El acceso al sistema para docentes es:**

**<http://sigu.uma.edu.pe/docente/entrar>**

**El cual puede acceder desde cualquier navegador y**

**desde cualquier dispositivo móvil.**

**Sus credenciales de acceso lo tramitara en la oficina**

**de coordinación académica.**

## **CAMBIANDO CLAVE TEMPORAL – DOCENTES**

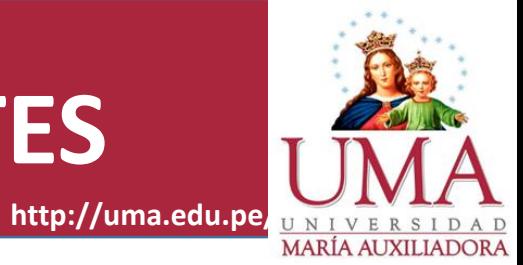

Atención! Por seguridad debe cambiar sus Claves, antes de ejecutar cualquier acción.

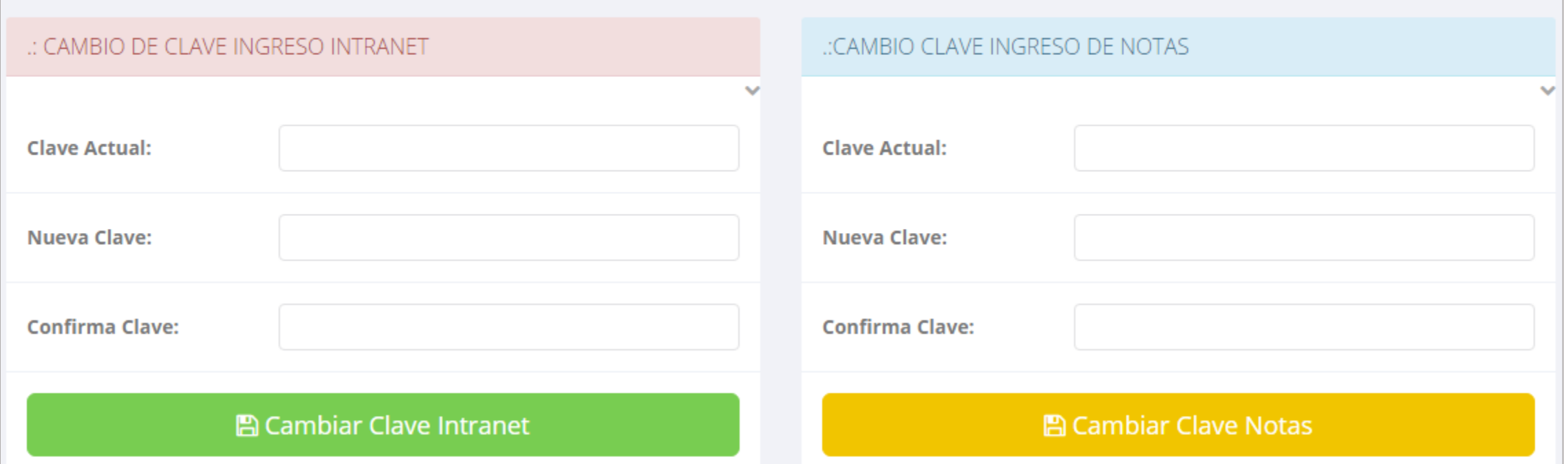

**En su primer acceso a la Intranet Docentes debe cambiar sus claves de acceso.**

- **La 1ra clave es referente solo al acceso a su Intranet.**
- **La 2da Clave es para el ingreso de notas.**

## **INGRESO DE NOTAS – DOCENTES**

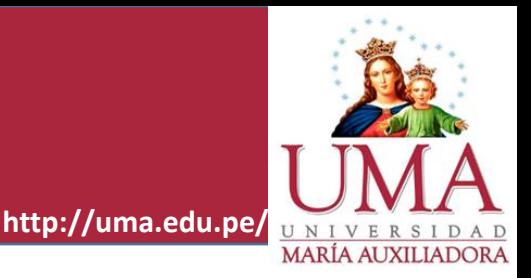

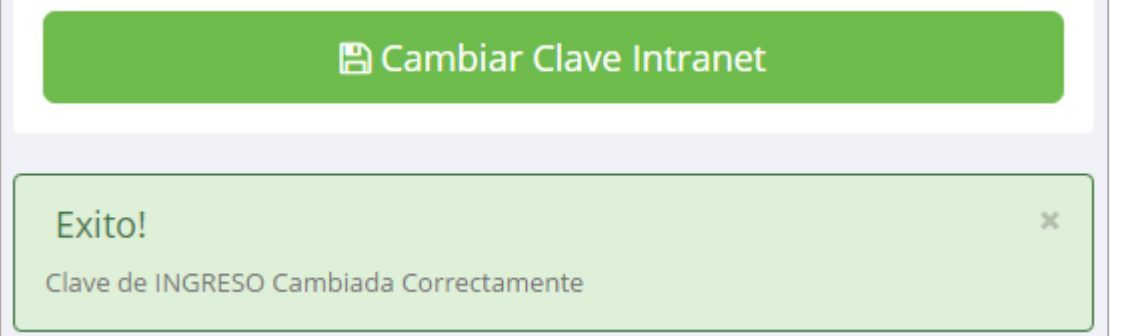

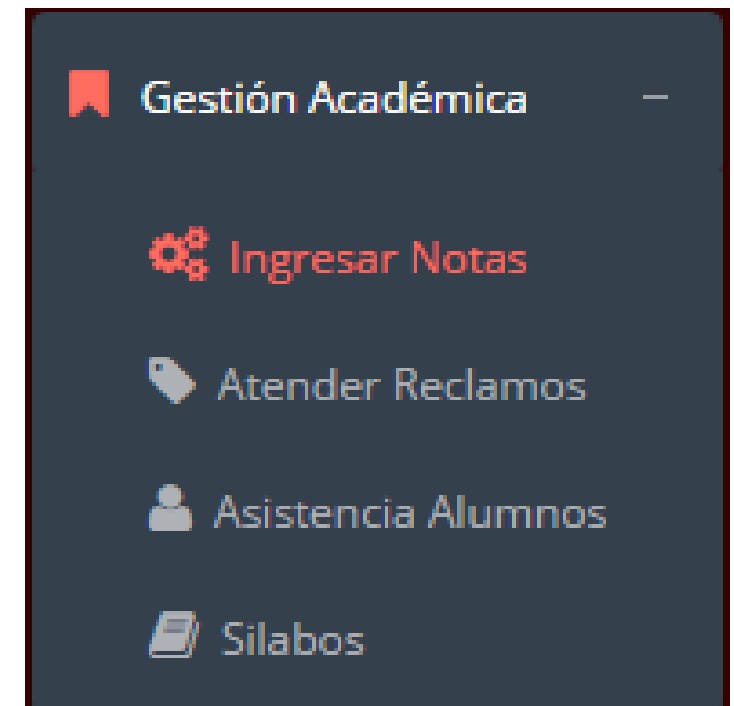

- **Una vez que haya cambiado las claves de acceso por una nueva, le mostrara un mensaje de Éxito!.**
- **Para ingresar las evaluaciones de los alumnos debe ingresar a la opción del menú: "Ingresar Notas"**

## **INGRESO DE NOTAS – DOCENTES**

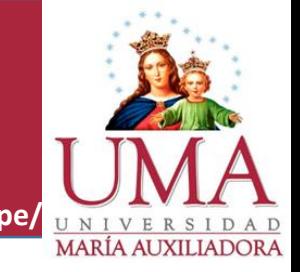

**http://jaguarsoft.pe/ http://uma.edu.pe/**

 **Primero debe seleccionar la modalidad y el periodo académico de su carga lectiva, seguidamente haga clic en** *Ver Cursos.*

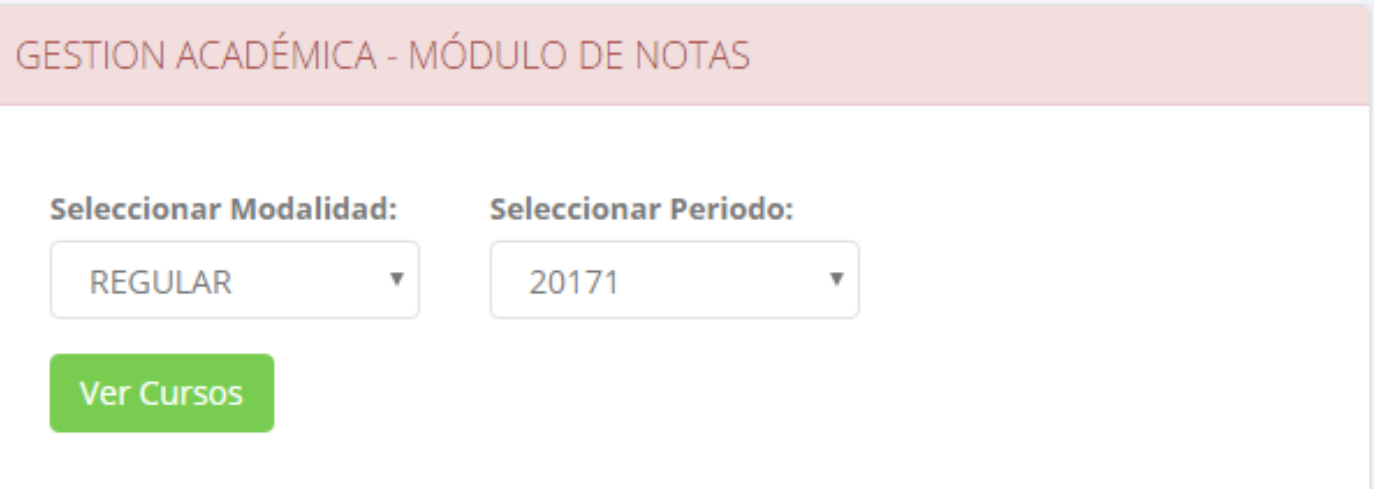

**El sistema le mostrara sus cursos a cargo que previamente coordinación académica**

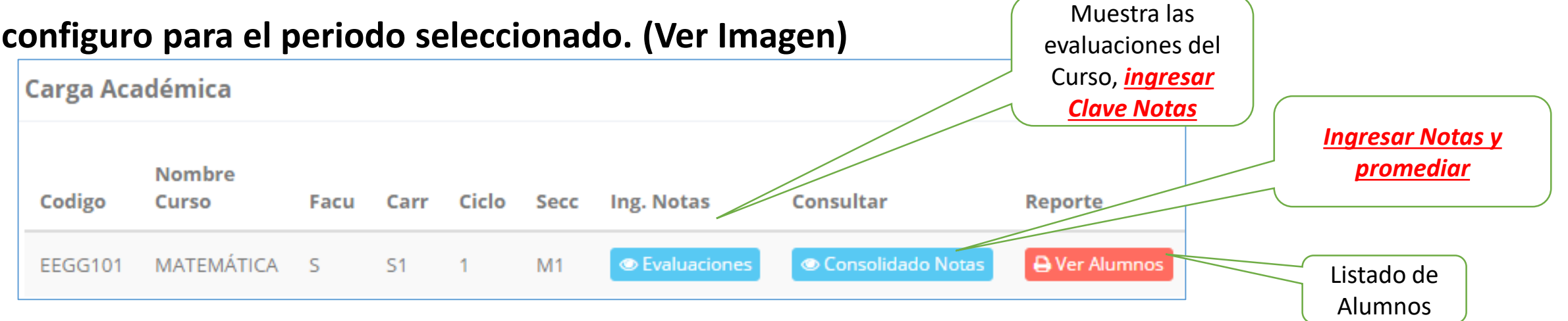

## **MARCAMOS DIFERENCIAS CON OTROS PROVEEDORES CONSOLIDADO (Ingresando Notas y promediar)**

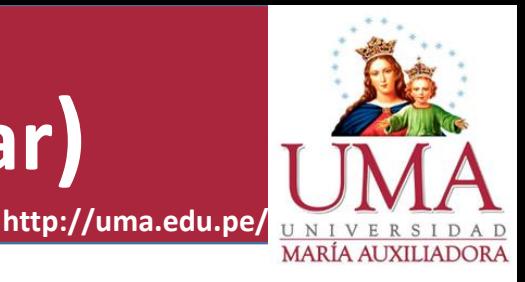

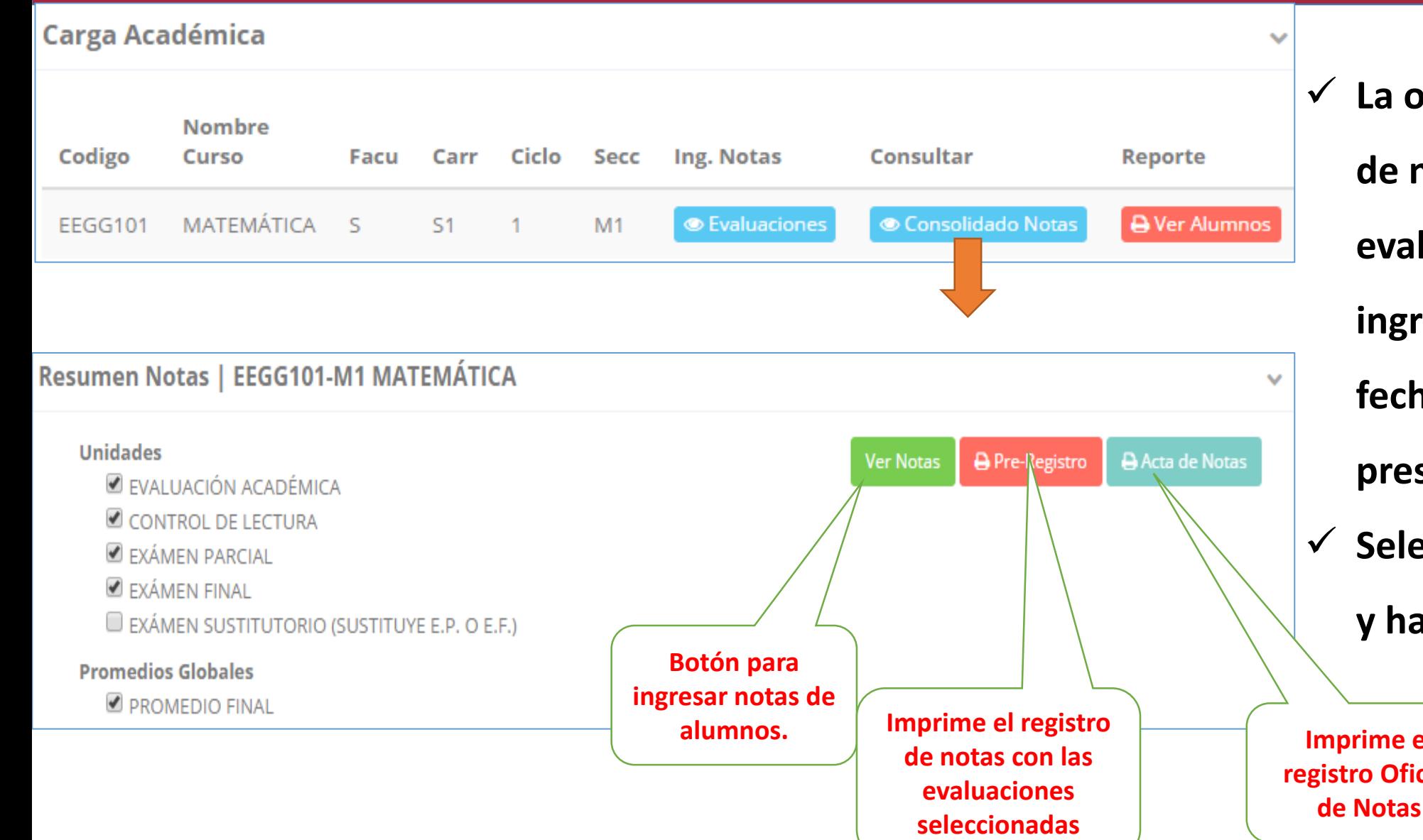

 **La opción de consolidado de notas mostrara las de evaluaciones pendientes de ingresar, así como las fechas limites para presentar el acta de notas. Seleccione una evaluación y hacer clic en "Ver Notas". Imprime el registro Oficial** 

# **MARCAMOS DIFERENCIAS CON OTROS PROVEEDORES CONSOLIDADO (Ingresando Notas y promediar)**

 $\sim$ 

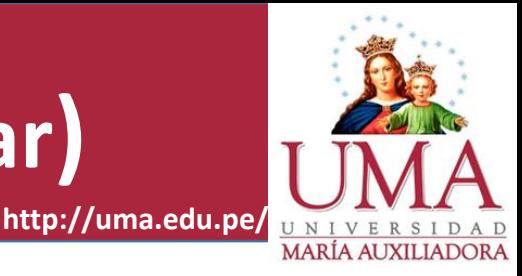

#### **Resumen Notas | EEGG101-M1 MATEMATICA**

#### **Unidades**

- **E** EVALUACIÓN ACADÉMICA
- CONTROL DE LECTURA
- EXÁMEN PARCIAL
- EXÁMEN FINAL
- E EXÁMEN SUSTITUTORIO (SUSTITUYE E.P. O E.F.)

#### **Promedios Globales**

**PROMEDIO FINAL** 

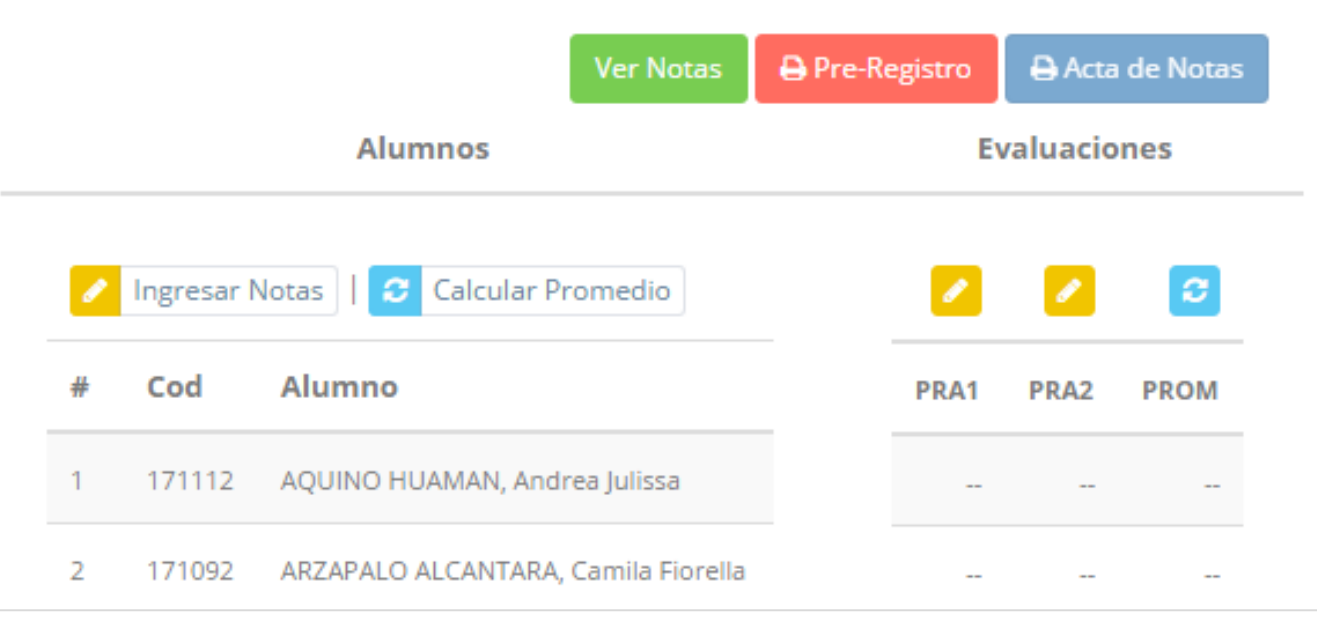

**Seleccione la evaluación de la Unidad, en la** 

**imagen esta seleccionada "Evaluación** 

**Académica".**

- **A continuación haga clic en el botón "Ver Notas", el sistema le mostrar las evaluaciones seleccionadas.**
- **Para ingresar las notas haga clic en el icono: el sistema le solicitara la** *Clave 2* **continuación la columna de la evaluación se activara habilitándola para ingresar las notas.**

## **MARCAMOS DIFERENCIAS CON OTROS PROVEEDORES CONSOLIDADO (Ingresando Notas y promediar)**

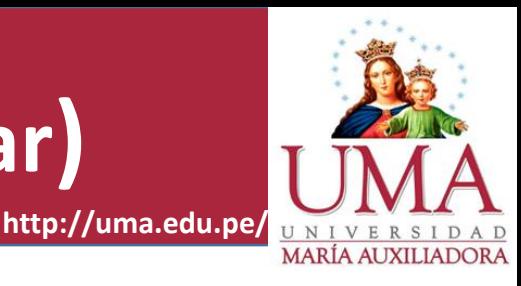

### **Ingrese las notas de los alumnos y en la parte**

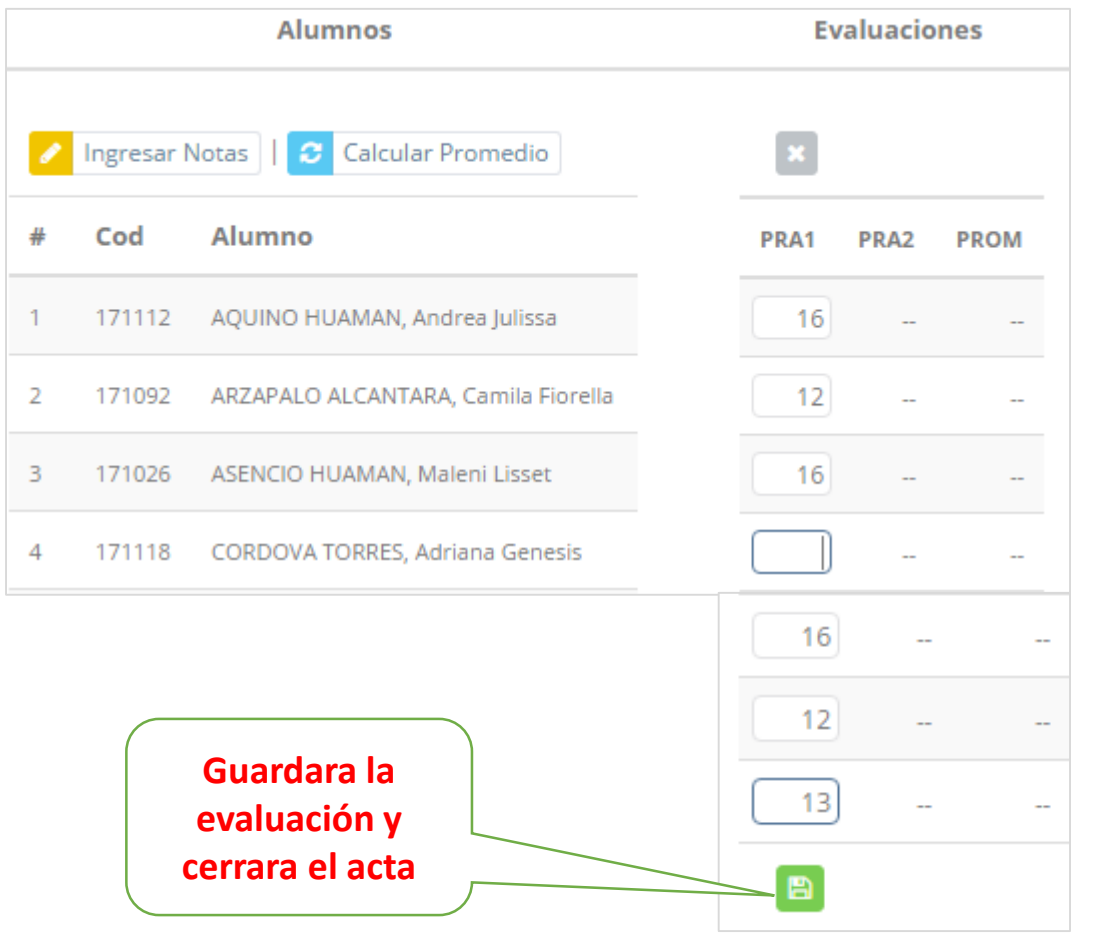

### **inferior se mostrara el icono**

- $\times$ LUEGO DE CERRAR EL ACTA SOLO TENDRA OPCIÓN A IMPRIMIR ..... OK Cancel
- **El sistema le advierte que una vez ingresada las notas, el acta se cerrara. Puede solicitar que se abra el acta en el área de Coordinación Académica.**

### **El icono Promediara la unidad.**

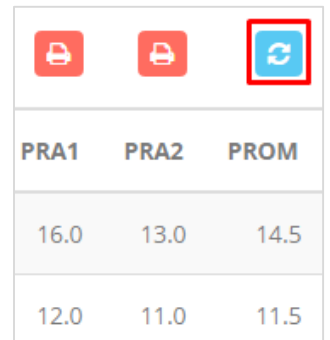

### **PROMEDIO FINAL Y REGISTRO AUXILIAR - DOCENTES**

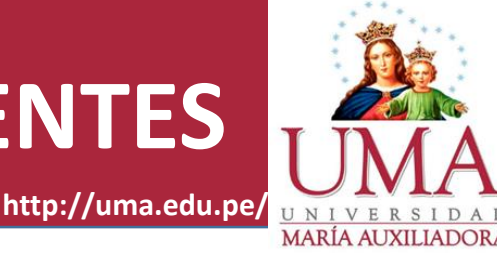

**<del></del> <del>■</del> El icono <del>■</del> en la columna PF Procesara todos los promedios con sus respectivos pesos y obtendrá el** 

**Promedio Final del Curso incluyendo el sustitutorio (leer reglamento de evaluaciones).**

**<del>√</del> Estos botones <b>e** <sub>Pre-Registro **el Acta de Notas mostraran el acta auxiliar de notas, como se muestra en la**</sub>

### **siguiente imagen:**

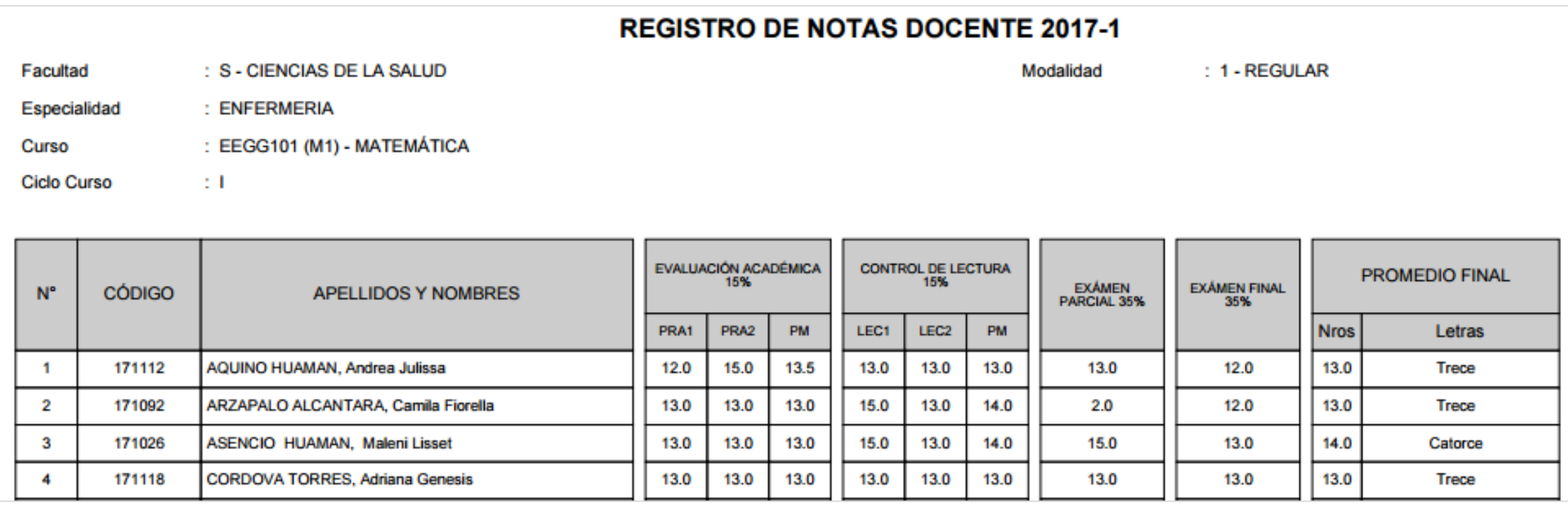

### **WER EVALUACIONES (Ingresando Notas - 2da forma) – DOCENTES**

R

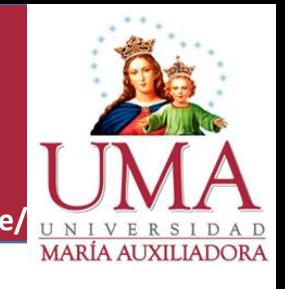

**http://jaguarsoft.pe/ http://uma.edu.pe/**

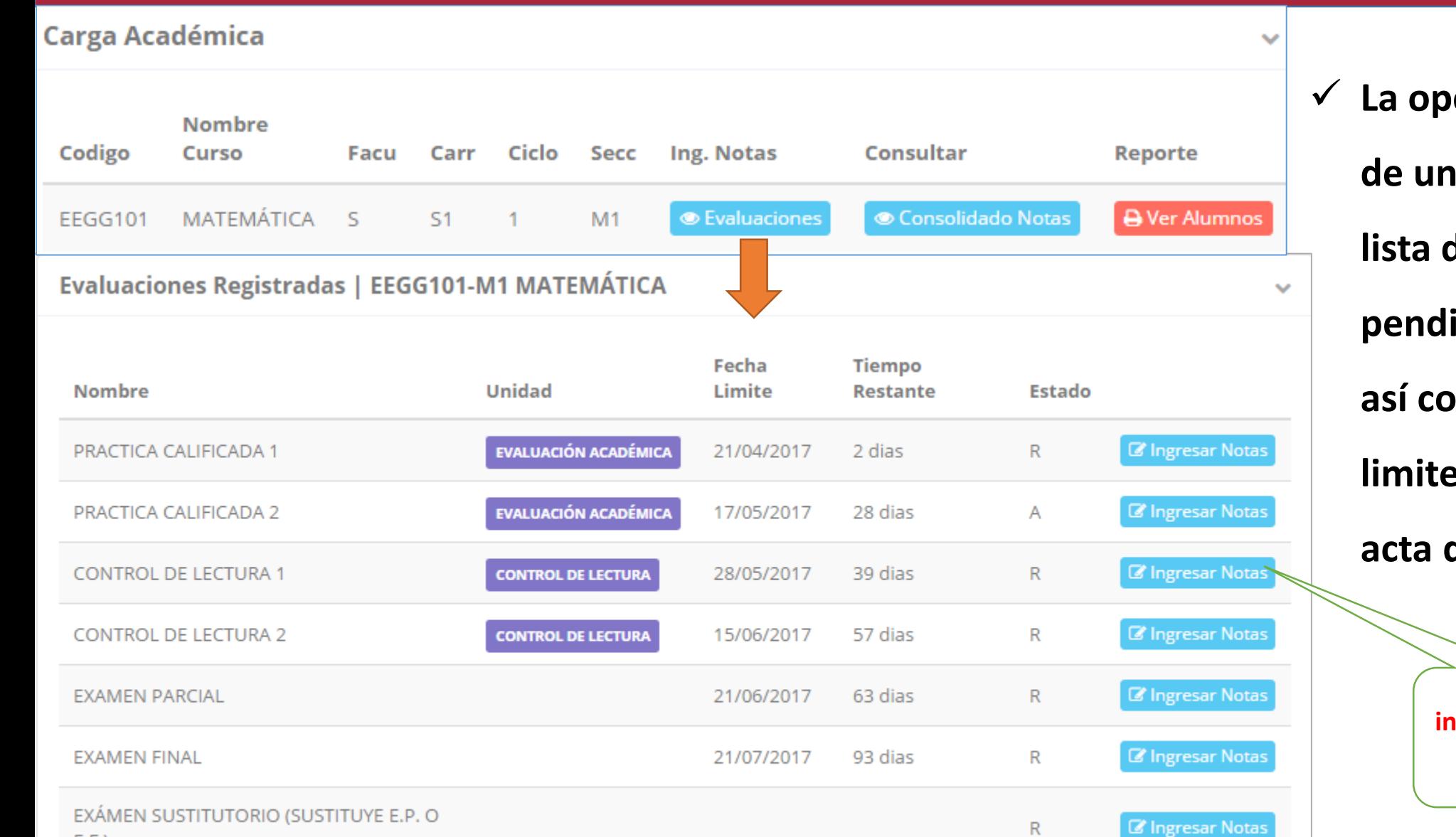

 $E.F.)$ 

**Ción de o** Ver Evaluaciones

**de un curso mostrara la lista de evaluaciones ientes de ingresar, mo las fechas limites para presentar el**  de notas.

> **Botón para ingresar notas de la evaluación respectiva**

## **INGRESO DE NOTAS – DOCENTES**

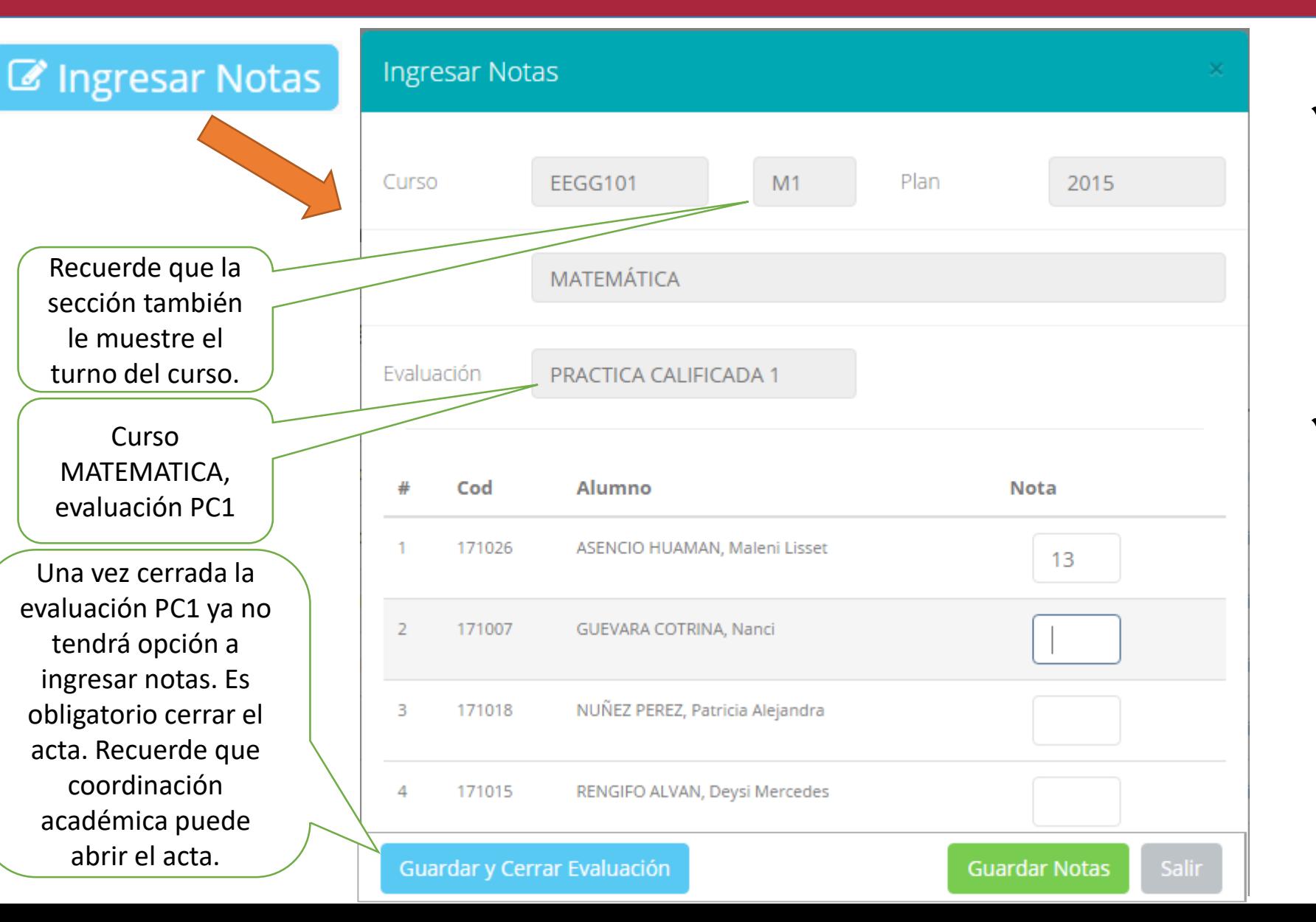

 **El botón de ingresar notas mostrar una ventana con la lista de alumnos matriculados. En el ejemplo de la imagen se ingresara la evaluación PRACTICA CALIFICADA 1 del curso de matemática, turno mañana (M1).**

**http://jaguarsoft.pe/ http://uma.edu.pe/**

MARÍA ALIXILIADOR

## **MARCAMOS DIFERENCIAS CON OTROS PROVEEDORES REPORTE ACTA POR EVALUACION – DOCENTES**

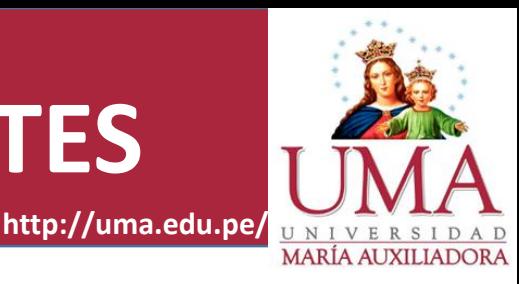

Evaluaciones Registradas | EEGG101-M1 MATEMÁTICA  $\mathcal{L}_{\mathcal{S}}$ Fecha **Tiempo Nombre** Unidad Limite Estado **Restante Ver Reporte EVALUACIÓN ACADÉMICA** PRACTICA CALIFICADA 1 21/04/2017 2 dias  $\subset$ **Z'** Ingresar Notas PRACTICA CALIFICADA 2 **EVALUACIÓN ACADÉMICA** 17/05/2017 28 dias A Fecha y Hora: 2017-04-19 18:43:43 UNIVERSIDAD MARIA AUXILIADORA OFICINA DE SERVICIOS ACADEMICOS **REPORTE DE NOTAS Periodo**  $: 20171$ **Cod Curso EEGG101 - M1** : MATEMÁTICA **Facultad** : S - CIENCIAS DE LA SALUD **Curso** Prueba **PRACTICA CALIFICADA 1 Modalidad** : REGULAR

: 00735629 - ZAVALA-ALFARO-FANNY ESPERANZA **Docente** 

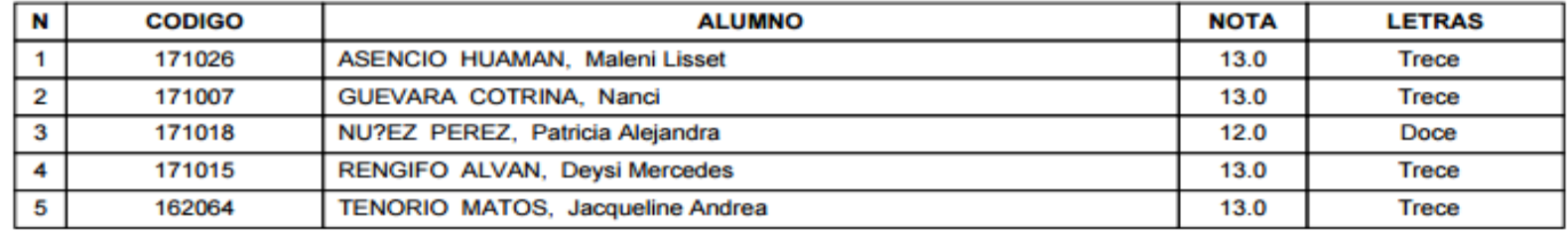

- **Recuerde que debe cerrar todas las actas para que el sistema pueda generar los promedios finales del alumno.**
- **Si existiesen correcciones y el acta estuviese cerrada, comuníquelo a coordinación académica para abrir el acta de notas.**

#### **MARCAMORY NOTAS - DOCENTES Secciones Registradas** Plan **Cod Curso Nombre Facultad** Ciclo Esp Secc MATEMÁTICA **Wer Resumen Notas** 2015 **EEGG101** S  $S<sub>1</sub>$  $M1$ ● Ver Evaluaciones 1. Resumen Notas | EEGG101-M1 MATEMÁTICA **Unidades A** Pre-Registro A Acta de Notas **Ver Notas PRACTICAS VIFCTURAS EXAMENES Evaluaciones Alumnos**

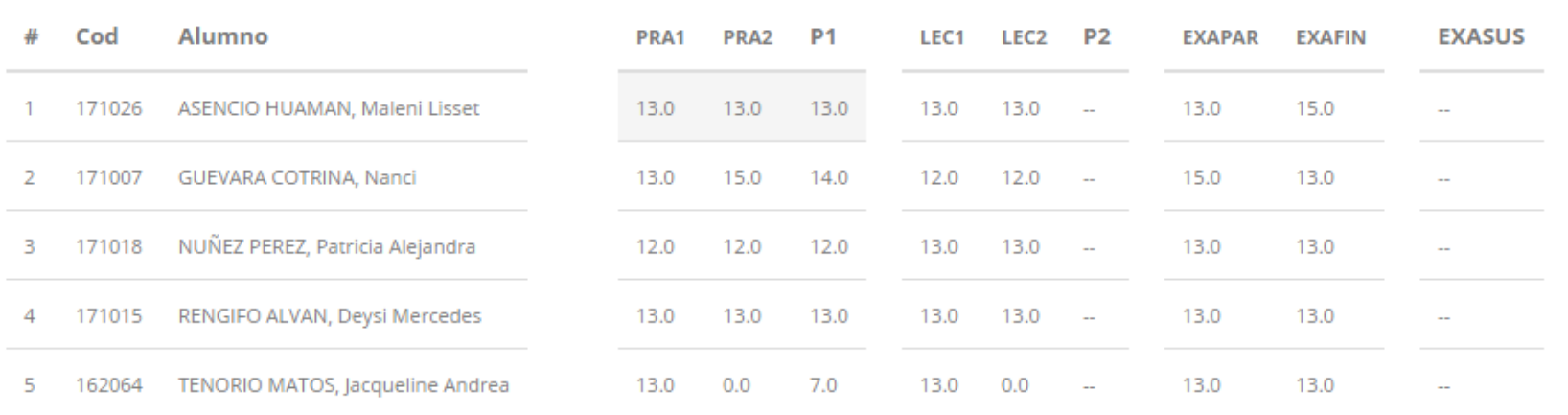

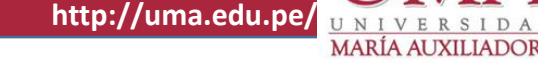

**∠ La opción de ●** Ver Resumen Notas

**muestra el compendio o registro auxiliar de todas las evaluaciones ingresadas. También existen opciones de Calculo de Promedio Final e Impresión de Acta Final, en ambos casos todas las actas deben estar cerradas.**

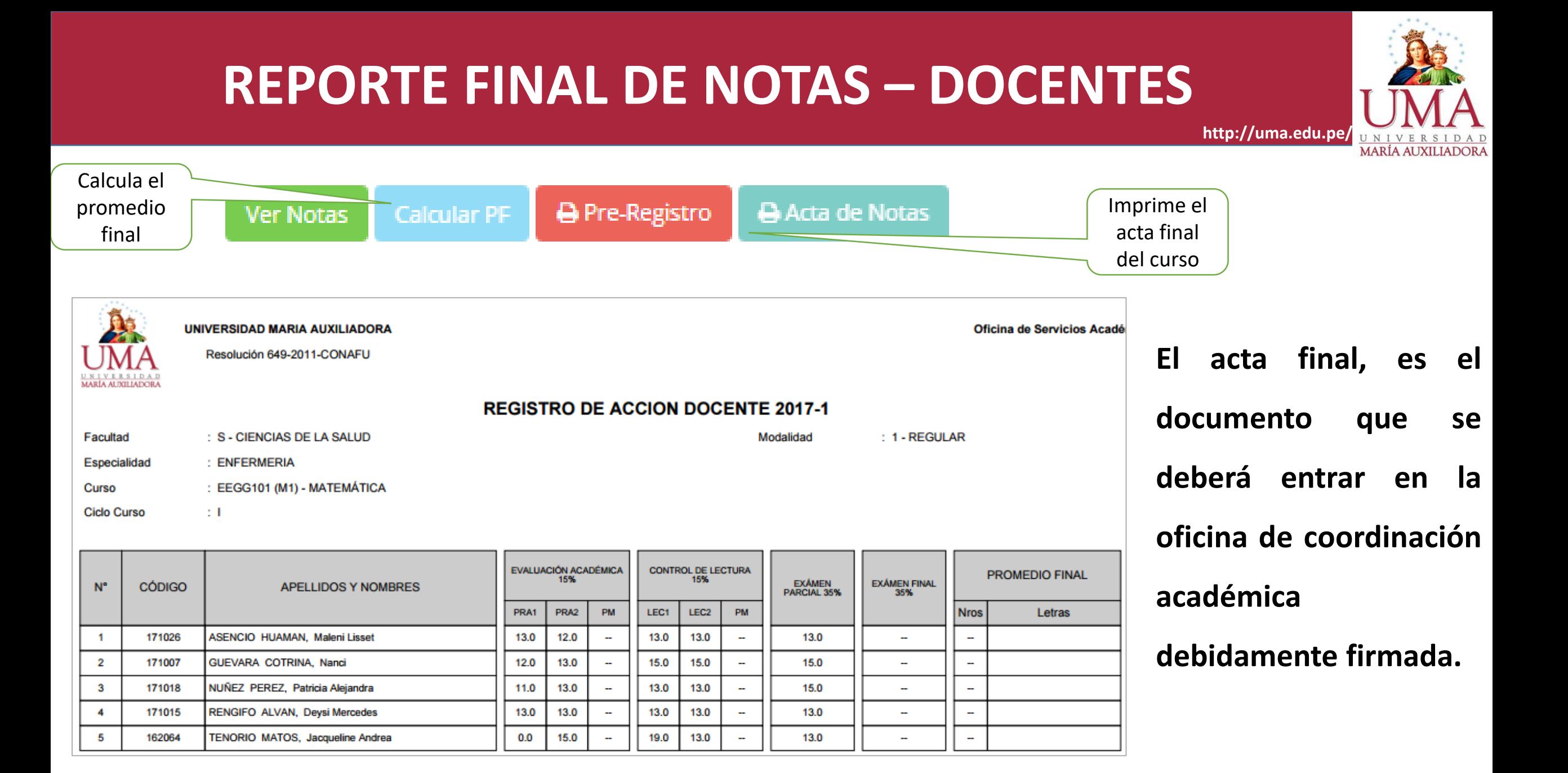